# **umwelt-online Support**

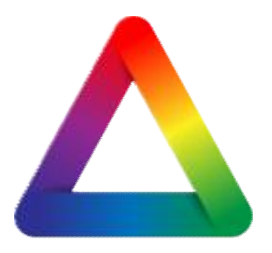

### *Installation des umwelt-online Zertifikates*

#### Erstellen

Um ein Zertifikat zu erstellen, erhalten Sie von umwelt-online eine E-Mail mit einem Link. Öffnen Sie diesen Link in einem Browser Ihrer Wahl.

Auf der Webseite, die nun geladen wird, können Sie durch einen Klick auf den Button Zertifikat generieren ein neues Zertifikat erstellen. Nach dem das Zertifikat erstellt wurde sehen Sie nun ein Kennwort.

**WICHTIG:** Das Kennwort wird nur einmalig angezeigt. Wir empfehlen daher das Kennwort aus zu drucken und zu Ihren Unterlagen zu legen.

Sie haben nun die Möglichkeit das Zertifikat herunter zu laden. Klicken Sie dafür auf

.

Wollen Sie das Zertifikat zu einem späteren Zeitpunkt runterladen, melden Sie sich mit den Zugangsdaten des Nutzers an und navigieren Sie sich zu dem Menüpunkt Benutzer-Profil. Dort werden die für Ihren Benutzer verfügbaren Zertifikate aufgelistet.

Installieren

Windows:

#### **Internet Explorer:**

Nachdem das Zertifikat herunter geladen wurde, öffnen Sie das Zertifikat mit einem Doppelklick und befolgen Sie die Anweisungen des "Zertifikats Import Wizzard". Während des Imports werden Sie aufgefordert ein Passwort einzugeben. Das Passwort entspricht dem, welches bei der Generierung angezeigt wurde. Wählen Sie den für Sie passenden Zertifikatsspeicher aus. Anschließend beenden Sie den Internet Explorer und öffnen Ihn neu. Wenn Sie nun das Kataster oder Regelwerk aufrufen, fragt der Browser nach einem Zertifikat. Wählen Sie in der Liste Ihr Zertifikat aus. Nun sind sie automatisch mit Ihrem Account angemeldet.

#### **Mozilla Firefox:**

Nachdem das Zertifikat herunter geladen wurde, öffnen Sie die Einstellungen in Firefox. Unter dem Menüpunkt Erweitert gibt es den Reiter Zertifikaten, diesen öffnen Sie. Anschließen können Sie mit dem Button "Zertifikate Anzeigen" ein neues Fenster öffnen, in welchem Ihre installierten Zertifikate angezeigt werden. Klicken Sie auf Importieren um das gerade heruntergeladene Zertifikat hinzuzufügen. Nach dem Sie das Zertifikat ausgewählt haben, werden Sie nach dem Passwort gefragt, welches bei der Erstellung angezeigt wurde. Nun können Sie das Fenster wieder schließen. Bei den erweiterten Einstellungen habe Sie zu dem die Möglichkeit durch den Punkt "automatisch eins wählen", den Zertifikatauswahldialog zu unterbinden. Nun können Sie Firefox beenden und neu starten. Jetzt meldet Firefox automatisch beim Kataster und dem Regelwerk an.

#### **Google Chrome:**

Nachdem das Zertifikat herunter geladen wurde, öffnen Sie das Zertifikat mit einem Doppelklick und befolgen Sie die Anweisungen des "Zertifikats Import Wizzard". Während des Imports werden Sie aufgefordert ein Passwort einzugeben. Das Passwort entspricht dem, welches bei der Generierung angezeigt wurde. Anschließend beenden Sie Chrome und öffnen Ihn neu. Wenn Sie nun das Kataster oder Regelwerk aufrufen, fragt der Browser nach einem Zertifikat. Wählen Sie in der Liste Ihr Zertifikat aus. Nun sind sie automatisch mit Ihrem Account angemeldet.

UWS Umweltmanagement GmbH, Grotendonker Str. 61, 47626 Kevelaer Amtsgericht Kleve HRB 9398 - USt-Id-Nr. DE 176 117 342 - St.-Nr.: Geldern 113/5750/1014 Geschäftsführer: Dr. Wilfried Welzel Tel.: 02832 97938-35 Fax: 02832 97938-39, [www.umwelt-online.de,](www.umwelt-online.de) service(at)umwelt-online.de

> Stand: 8/2017 Seite 1 von 2

# **umwelt-online Support**

**MacOs:**

Safari / Chrome:

Nachdem das Zertifikat herunter geladen wurde, öffnen Sie das Zertifikat mit einem Doppelklick und geben Sie das Passwort ein. Das Passwort entspricht dem, welches bei der Generierung angezeigt wurde. Anschließend ist das Zertifikat in Ihrem Schlüsselbund importiert. Das Fenster schließt sich einfach ohne eine weitere Rückmeldung. Anschließend beenden Sie den Safari / Chrome mit  $#$ -Q. Wenn Sie nun das Kataster oder Regelwerk aufrufen, fragt der Browser nach einem Zertifikat. Wählen Sie in der Liste Ihr Zertifikat aus. Nun sind sie automatisch mit Ihrem Account angemeldet.

### **Verteilung über eine Gruppenrichtline in den persönlichen Zertifikatsspeicher des Benutzers:**

Alle aktuell vorhandenen GPO Einstellungen wirken leider nicht auf den persönlichen Zertifikatsspeicher. Sie müssen einen Befehl über ein Script ausführen. Das Script kann entweder über das Loginscript oder über eine Gruppenrichtline ausgeführt werde.

Das Programm "certutil" sollte auf jedem Windows Client verfügbar sein.

Verwenden Sie nachfolgenden Einzeiler:

certutil -f -user -p "Passwort" -importpfx "%LOGONSERVER%\netlogon\cert\uws-kunden-user.p12"

Sollte die Endung p12 Probleme breiten nennen Sie die Datei in pfx um, es handelt sich um das gleiche binäre Format.

-f user = Hiermit wird gesagt das der Persönliche Zertifikatsspeicher das Ziel des Imports ist, dort muss das Zertifikat auch liegen, damit der Browser es nutzen kann.

-p "Passwort" = Das Passwort mit dem die PFX Datei geschützt wurde bei Erstellung. (Es kann keine PFX Datei ohne Passwort geben, weil darin mit dem enthaltenen Privaten Key sehr schützenswerte Informationen enthalten sind.)

-importpfx "Pfad\cert.pfx" = der Pfad zur PFX Datei die importiert werden soll.

Stand: 8/2017 Seite 2 von 2

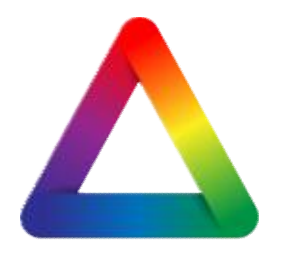